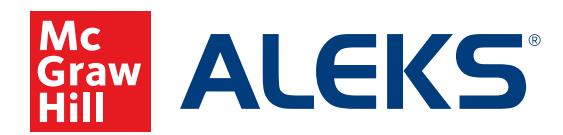

## **EXTENDING STUDENT ACCOUNTS FOR INSTRUCTORS**

As an instructor, you can quickly and easily extend student accounts at the instructor or class level in *ALEKS*. A clickable prompt on your Instructor Information or Class Information dashboard tile allows you to efficiently manage student accounts that are due to expire, with no action required from your students. After extending these accounts, students can continue to use *ALEKS* without any interruption to their subscription.

\**ALEKS* administrators can also extend student accounts at the school or district level. For more information, see the **Extending Student Accounts for Administrators** guide.

## **Extending Student Accounts at the Instructor Level**

You can easily extend student accounts across multiple classes in two locations:

- **A.** On the **Instructor Information** dashboard tile, click **Extend Student Accounts**.
- **B.** If there is no link on the dashboard tile, hover over **Instructor Administration** and select **Extend Student Accounts**.

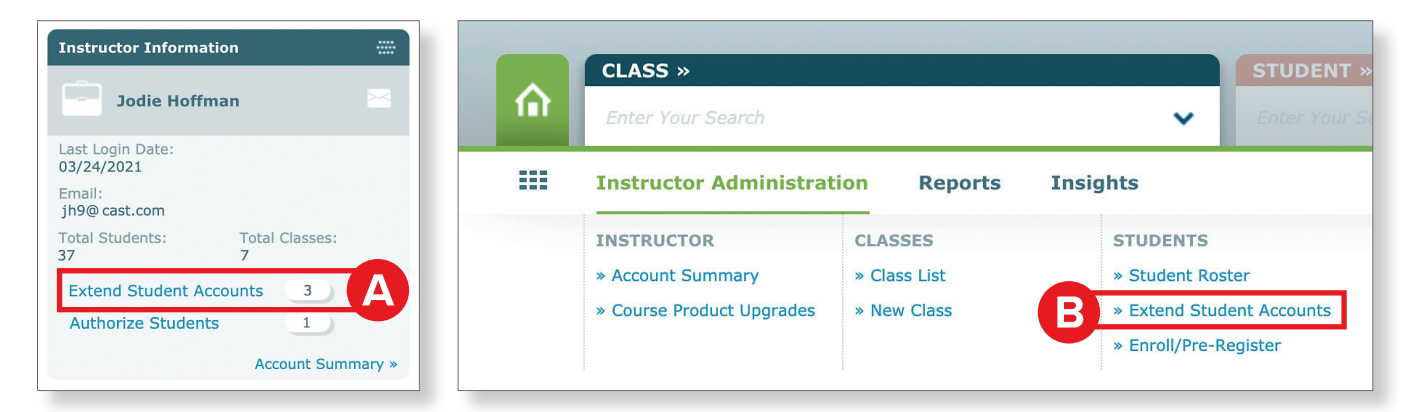

**1.** First, choose the **Subscription Type** that will be used to extend the accounts. You can extend student accounts with a new subscription type that is different than a student's current subscription type. For example, a student with an expiring 5-month subscription can be extended with a new 12-month subscription.

**Note:** If additional subscriptions are needed, you can contact your *ALEKS* administrator and/or order additional *ALEKS* subscriptions by clicking **Order Additional** *ALEKS* **Subscriptions**.

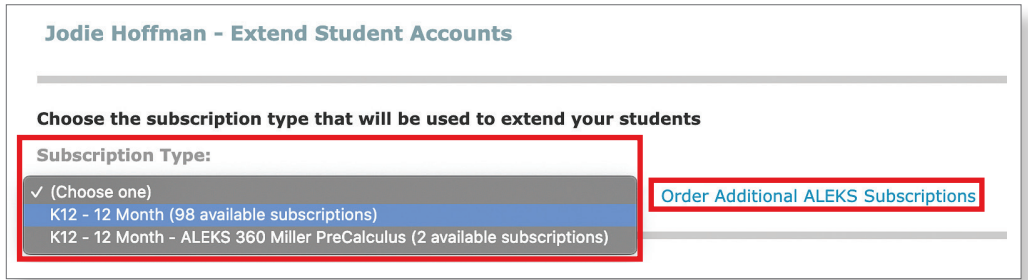

**2.** You can filter the student list by selecting an expiration date range or by keeping the default selection of **View All Students**.

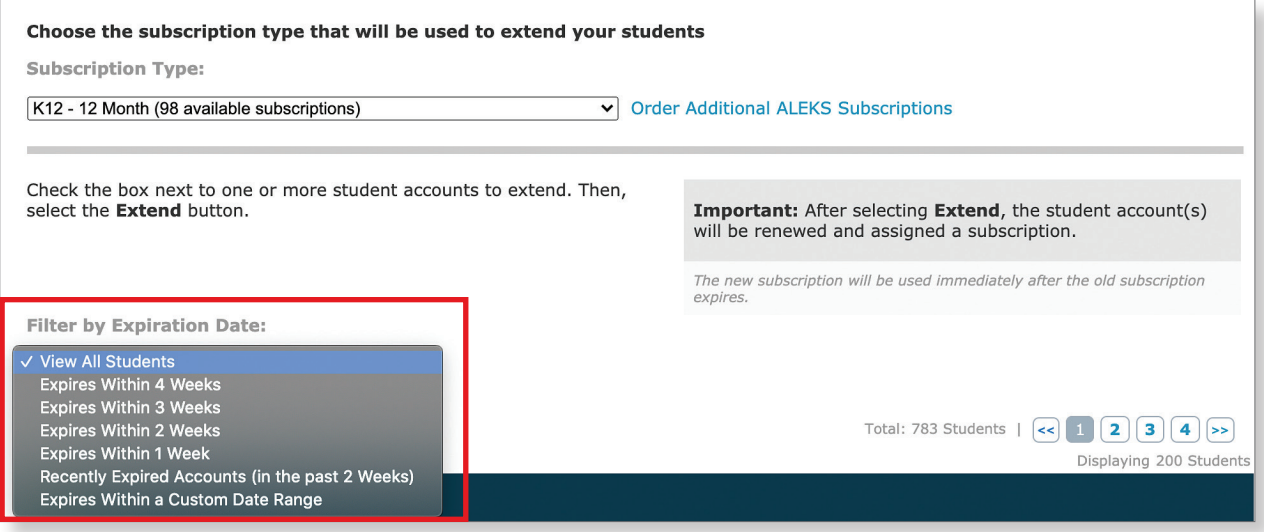

**3.** Once you have filtered the list to your preferred view, click the check box next to each student's name and click **Extend**.

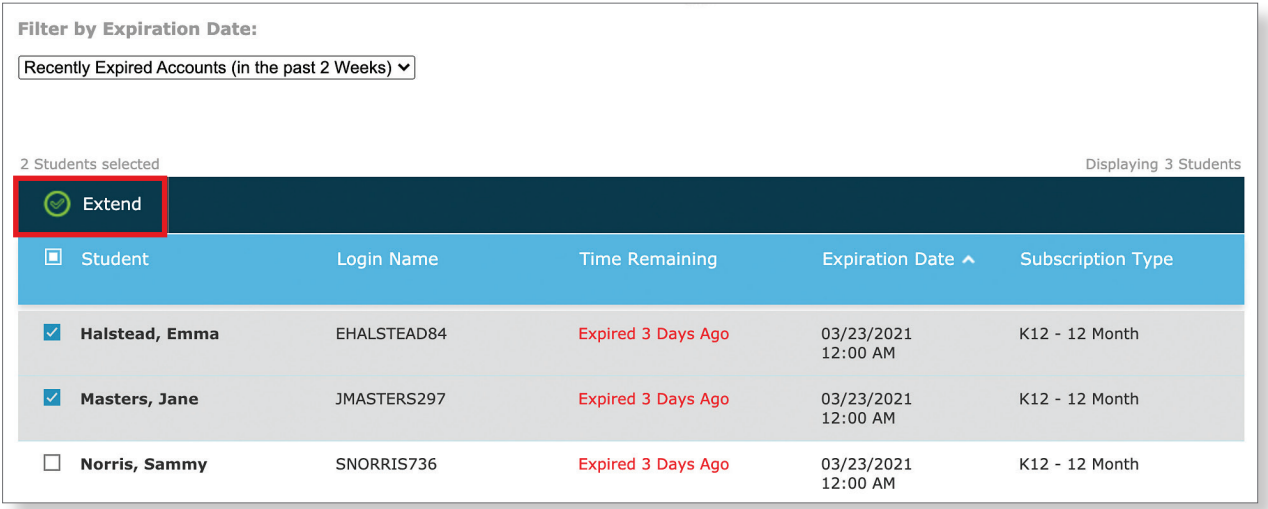

**4.** You will then be taken to a confirmation page that lists the students whose accounts have been extended, as well as their login name, new expiration date, and the subscription type for their account. **The new subscription will be activated immediately after the old subscription expires.**

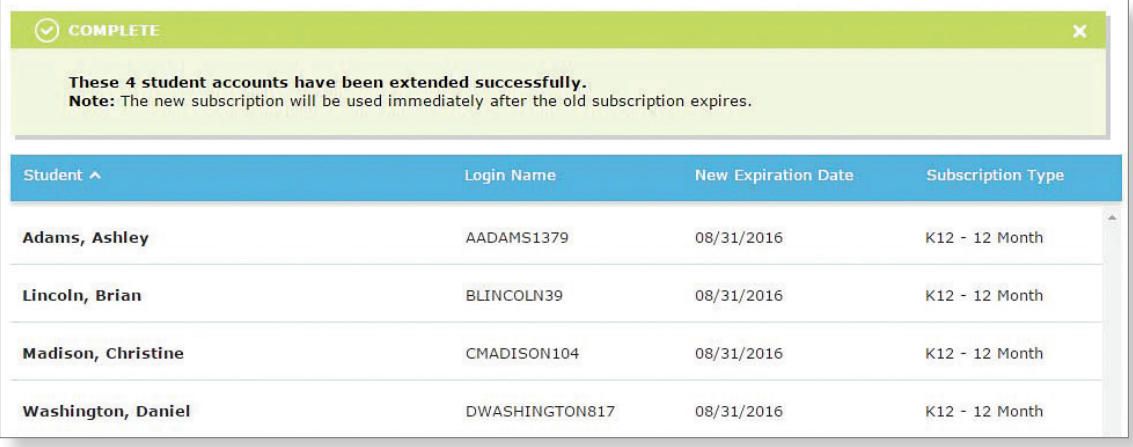

## **Extending Student Accounts at the Class Level**

You can easily extend student accounts for a class when you have a class selected from the Class drop-down.

- **A.** On the **Class Information** dashboard tile, click **Extend Student Accounts**.
- **B.** If there is no link on the dashboard tile, hover over **Class Administration** and select **Extend Student Accounts**.

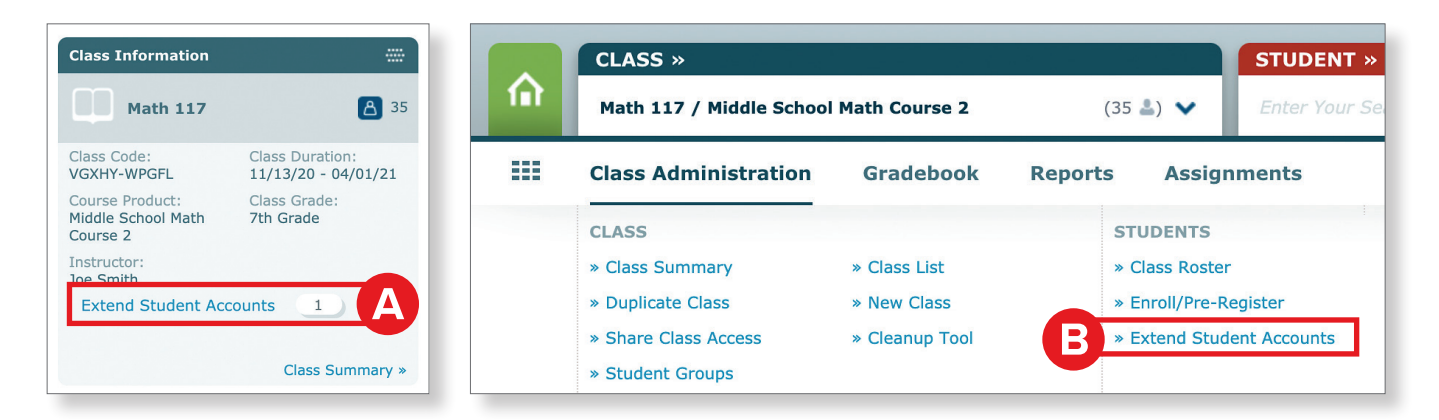

**1.** First, choose the **Subscription Type** that will be used to extend the accounts. You can extend student accounts with a new subscription type that is different than a student's current subscription type. For example, a student with an expiring 5-month subscription can be extended with a new 12-month subscription.

**Note:** If additional subscriptions are needed, you can contact your *ALEKS* administrator and/or order additional *ALEKS* subscriptions directly by clicking **Order Additional** *ALEKS* **Subscriptions**.

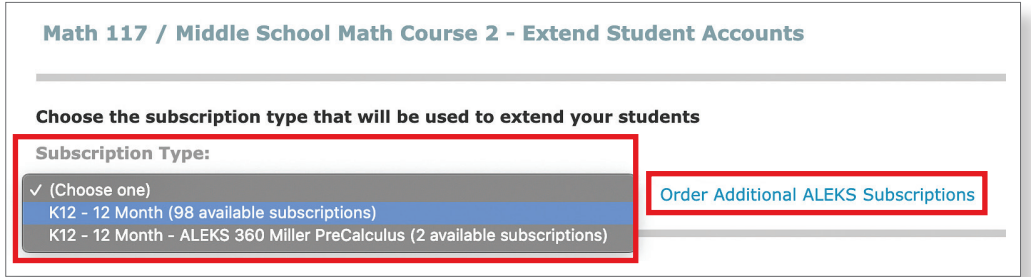

**2.** You can filter the student list by selecting an expiration date range or by keeping the default selection of **View All Students**.

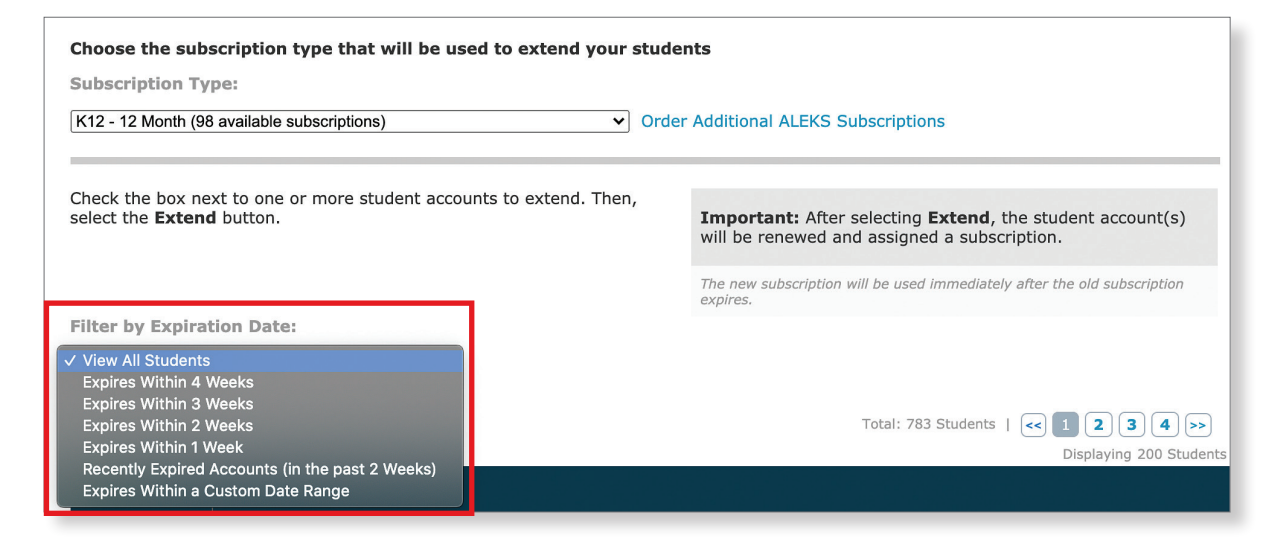

**3.** Once you have filtered the list to your preferred view, click the check box next to each student's name and click **Extend**.

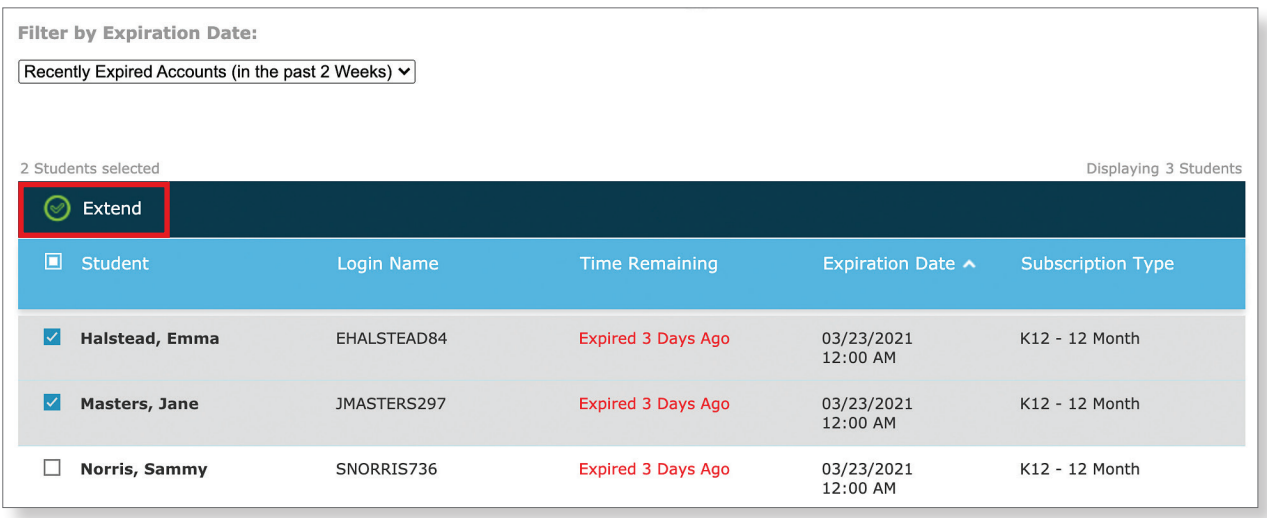

**4.** You will then be taken to a confirmation page that lists the students whose accounts have been extended, as well as their login name, new expiration date, and the subscription type for their account. **The new subscription will be activated immediately after the old subscription expires.**

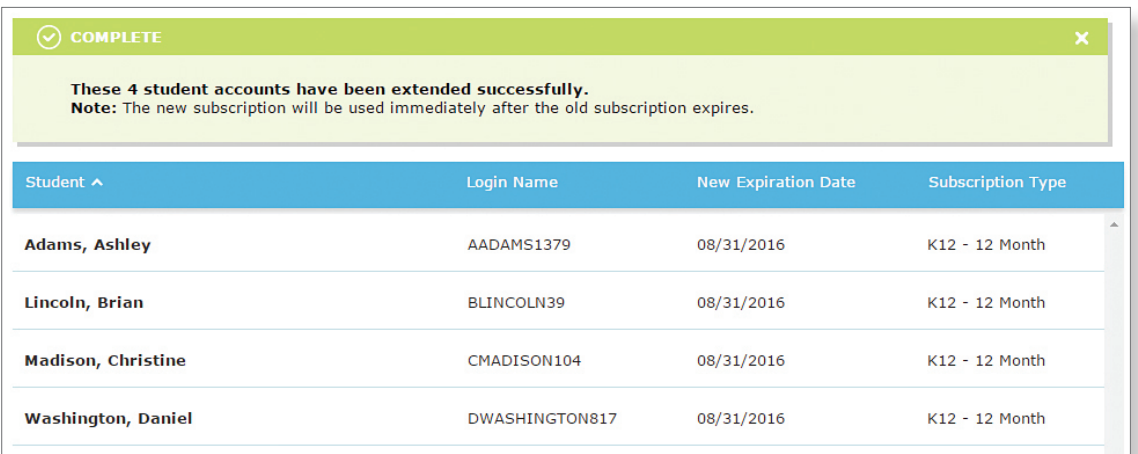

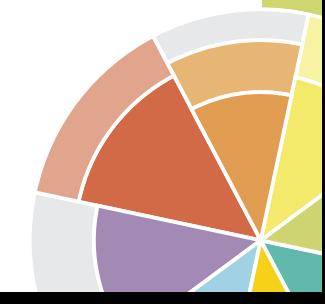

MA20 M 19449

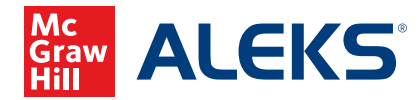